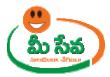

◆ After clicking on "Forwarding to ADA "button Forwarding To ADA Successfully" Message will be displayed as depicted in following figure 13.

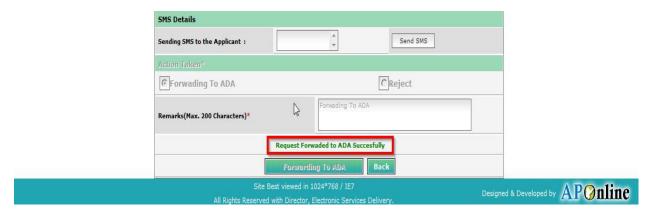

Figure 13: Signing the Farm Mechanization request

Note: - If request is in Rejected by MAO then, There is No Further Process

Note: - Now the request is in Forwarded to ADA Status.

Note: - Now Request is at ADA end.

## Level 2 ADA End: -

◆ Select "Farm Mechanization Requests" from Application Processing. It has been depicted in figure 1.

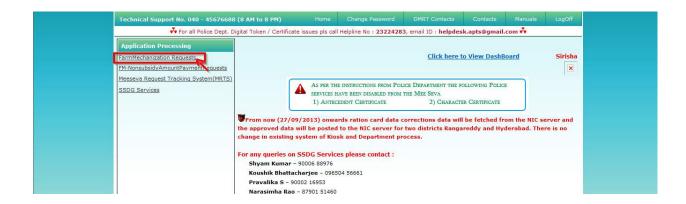

Figure 1: Farm Mechanization Requests Process link under Application Processing

◆ After selection of "Farm Mechanization Requests" link, processing window will be displayed. It has been depicted in figure 2.

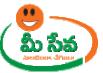

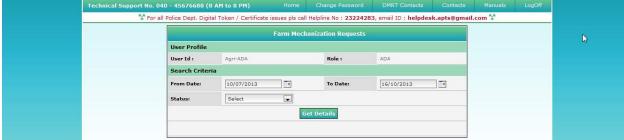

Figure 2: ADA Processing window in Farm Mechanization Request screen

• Select from date & to date by using calendar controls as depicted in figure 3.

Note: - Here, to date must be prior to Current date.

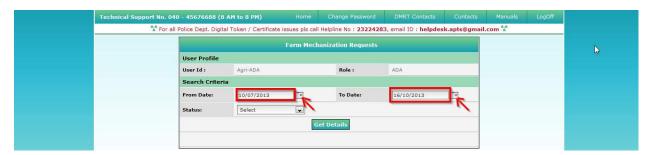

Figure 3: Selection of dates in ADA Processing window

◆ Select "Request Status (either All/Forward by MAO/Approved etc...)" from request status drop down list as depicted in figure 4.

NOTE: - Here, At First the Request is in "Forwarded by MAO" Status. Here I am selecting "Forwarded by MAO" request.

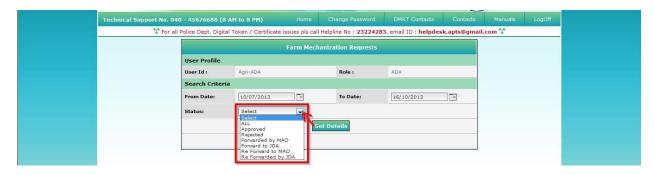

Figure 4: Selection of request status in ADA Processing window

Click "Get Details" button to display requests as depicted in figure 5.

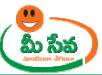

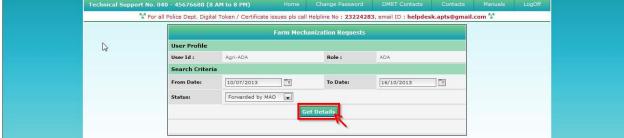

Figure 5: Get Details button in ADA Processing window

♦ All "Forwarded by MAO" Requests are displayed as depicted in figure 6.

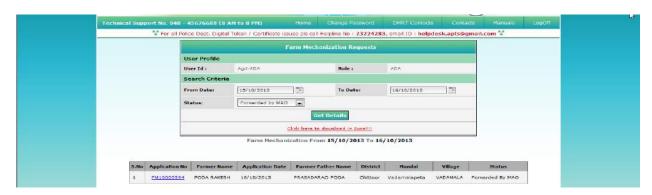

Figure 6: Requests in ADA Processing window

♦ Select the Request which has to be processed as depicted in figure 7.

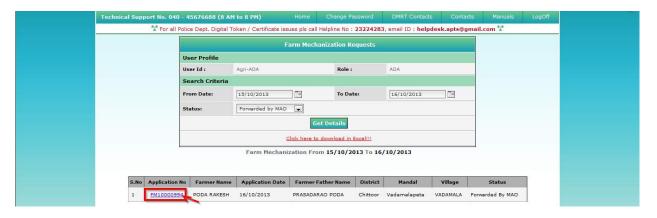

Figure 7: Request selection in ADA Processing window

• After selection of the request, request details page will be displayed as depicted in figure 8.

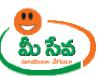

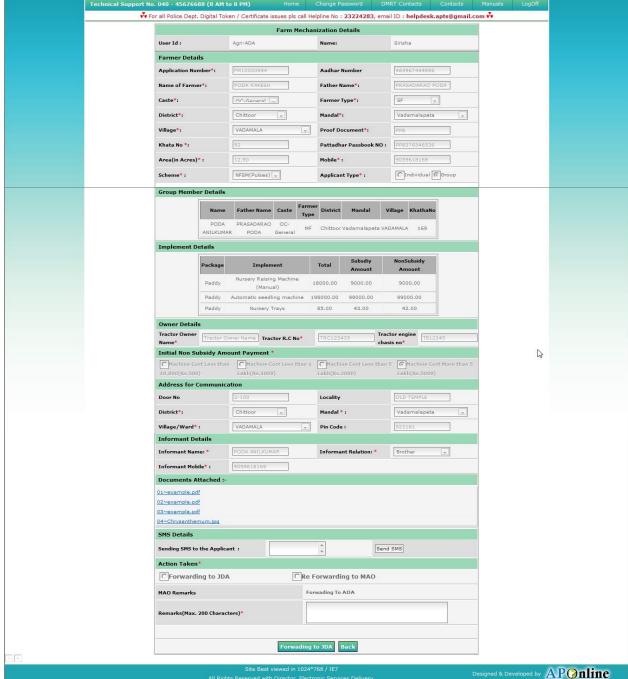

Figure 8: Request details page of ADA

♦ Download all the attached documents from "Documents Attached and Verification/Proceeding Documents" panels by clicking on links as depicted in figure 9.

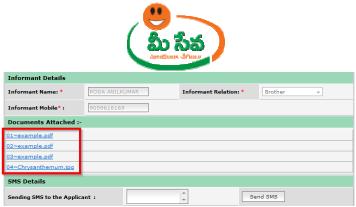

Figure 9: Attached Documents in Farm Mechanization request details Page

 After verifying all documents if ADA need additional Information then, he/she sends back to MAO by selection of Return to MAO button and click on Submit button as depicted in figure 10.

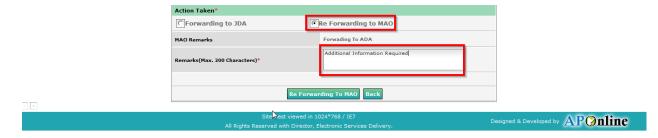

Figure 10: Action Taken in Farm Mechanization request details Page

♦ If additional details are not required then, ADA forward to JDA by entering remarks as depicted in figure 11.

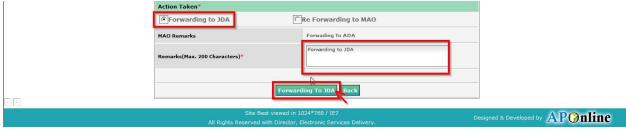

Figure 11: Action taken in Farm Mechanization request details Page

12. After clicking on "Forwarding to JDA "button Forwarding To JDA Successfully" Message will be displayed as depicted in following figure 12.

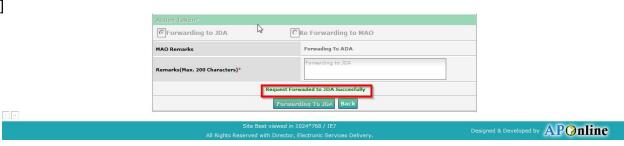

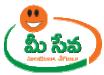

## Figure 12: Forwarding to JDA in Farm Mechanization request details Page

Note: - Now the request is in Forwarded to JDA Status.

**Note: -** Now Request is at JDA end.

## Level 2 JDA End: -

◆ Select "Farm Mechanization Requests" from Application Processing. It has been depicted in figure 1.

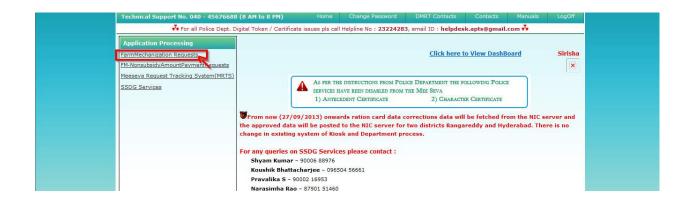

Figure 1: Farm Mechanization Requests Process link under Application Processing

♦ After selection of "Farm Mechanization Requests" link, processing window will be displayed. It has been depicted in figure 2.

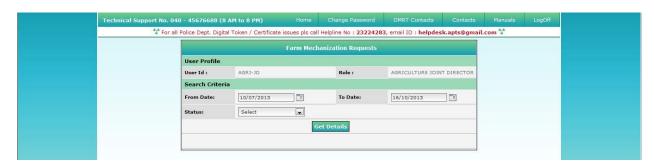

Figure 2: JD Processing window in Farm Mechanization Request screen

• Select from date & to date by using calendar controls as depicted in figure 3.

Note: - Here, to date must be prior to Current date.

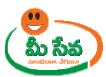

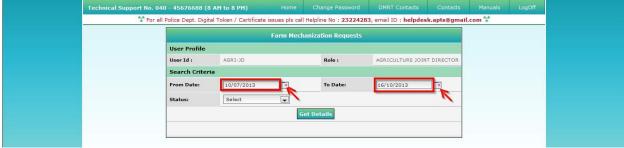

Figure 3: Selection of dates in JD Processing window

 Select "Request Status (either All/Forward by ADA/Approved etc...)" from request status drop down list as depicted in figure 4.

NOTE: - Here, At First the Request is in "Forwarded by ADA" Status. Here I am selecting "Forwarded by ADA" request.

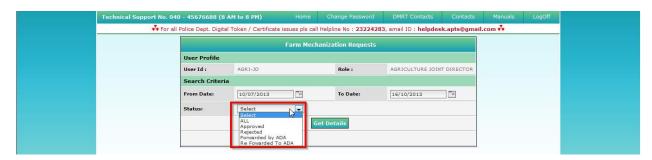

Figure 4: Selection of request status in JD Processing window

• Click "Get Details" button to display requests as depicted in figure 5.

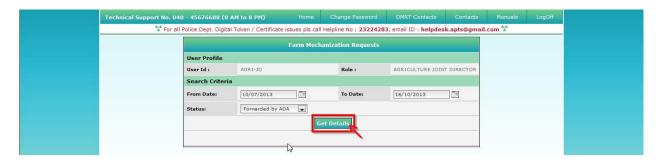

Figure 5: Get Details button in JD Processing window

◆ All "Forwarded by ADA" Requests are displayed as depicted in figure 6.

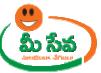

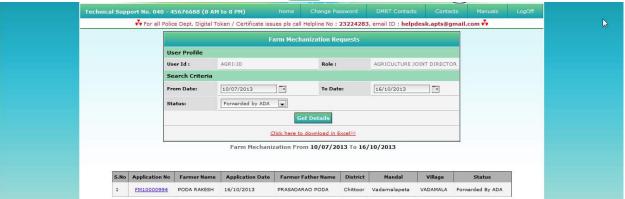

Figure 6: Requests in JD Processing window

♦ Select the Request which has to be processed as depicted in figure7.

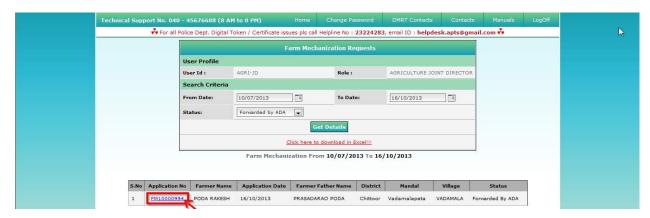

Figure 7: Request selection in JD Processing window

• After selection of the request, request details page will be displayed as depicted in figure 8.

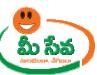

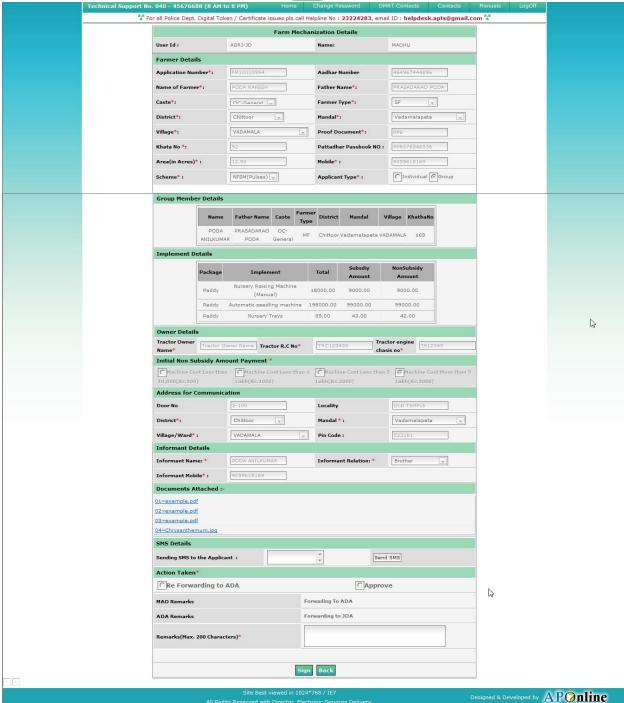

Figure 8: Request details page of ADA

 Download all the attached documents from "Documents Attached and Verification/Proceeding Documents" panels by clicking on links as depicted in figure 9.

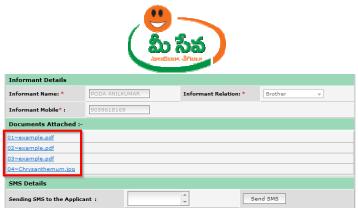

Figure 9: Attached Documents in Farm Mechanization request details Page

 After verifying all documents if JD need additional Information then, he/she sends back to MAO by selection of Return to MAO button and click on Submit button as depicted in figure 10.

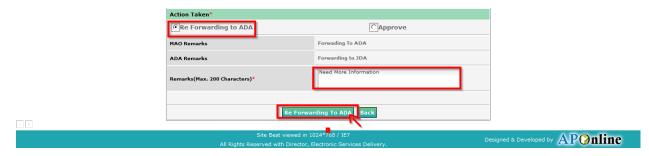

Figure 10: Action Taken in Farm Mechanization request details Page

♦ If additional details are not required then, JD Approve the Request by entering his/her Remarks as depicted in figure 11.

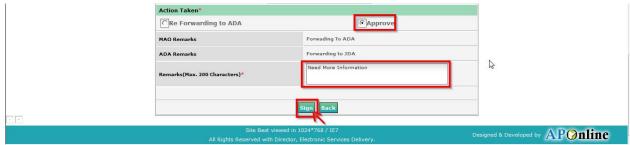

Figure 11: Action taken in Farm Mechanization request details Page

 After clicking on "Sign" button, Preview window will be displayed with all necessary details as depicted in figure 12.

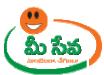

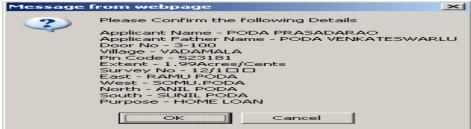

Figure 12: Preview window with all necessary details

 Click "OK" button on Preview window. It will display Certificate window as depicted in following figure 13.

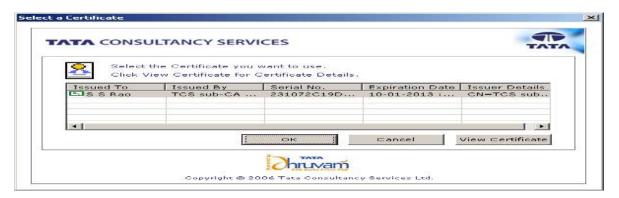

Figure 13: Certificate window

Click "OK" button on Certificate as depicted in figure 14.

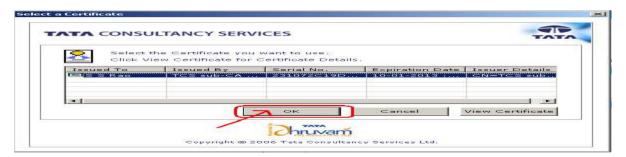

Figure 14: "OK" button selection in Certificate window

 After clicking on "OK" button, private exchange key popup will generated as depicted in following figure.

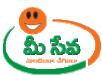

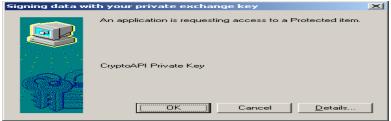

• Now clicking on "OK" button as depicted in following figure.

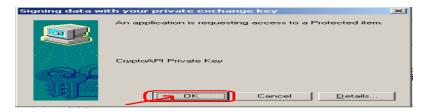

◆ After clicking on "OK" button "Proceedings Certificate Generated as depicted in following figure.